## **Resizing Images in Lightroom CC (probably similar in previous versions)**

**It is worth noting** that this procedure does not resize your original image. You are creating a whole new image and your original, with all its adjustments, will remain untouched for future adjustments. You will be using Lightroom's "Export" function to do this.

Choose the image you wish to resize in the "Library" module (This can also be done from the "Develop" module immediately after making adjustments to your image).

## **To Export:**

Right click on your image and select "Export"

When the Export dialogue opens, enter information in the following sections: (Simplest options shown)

- 1. **Export location:** Choose "Same folder as original photo" from drop-down menu. It's safer to leave this as default as you'll always know where to find it. You can easily move it later.
- 2. **File Naming:** Tick "Rename To" and Choose "Custom Name" from drop-down menu. Type the title in the "Custom Text" box (See titling guidance on website)
- 3. Video: Not used.
- 4. **File Settings:** Choose "JPEG" from Image Format drop-down box. Set Quality to 80-100%. Set Colour Space to sRGB. Don't tick "Limit File Size".
- 5. **Image Sizing:** Tick "Resize to Fit". Choose "Width & Height" from drop-down menu. Don't tick "Don't Enlarge". Enter W: 1600 H:1200 and it will limit your image, whatever its size, shape or orientation, to those maximum sizes. Leave resolution at the default (240?) as it is irrelevant for PDIs.
- 6. **Output Sharpening:** Optional, but it is sometimes recommended. If you want to sharpen, tick "Sharpen For" then choose "Screen" from drop-down menu (as it's a projected image) and Amount: to "Standard"
- 7. **Metadata:** Choose your own preferences.
- 8. **Watermarking:** Choose your own preferences
- 9. **Post Processing:** After Export: choose "Do Nothing"
- 10. Hit the "Export" button at the bottom of the page and you can continue in Lightroom.

## **After the image has been exported:**

- 1. Go back to the folder where the image has been exported to (Normally seen in the left column in LR).
- 2. Right click the folder and if you don't see your new image, choose "Synchronise Folder". A pop-up box should show the number of new photos to import. Click "Synchronise" button and your image(s) should appear.
- 3. Go back to the original folder to see the new photo(s) among the existing photos.
- 4. If you don't like the result, you'll have to repeat the whole process.
- 5. You can now move them to the folder of your choice.

**Typical Screen Shot of Lightroom Export Dialogue.**

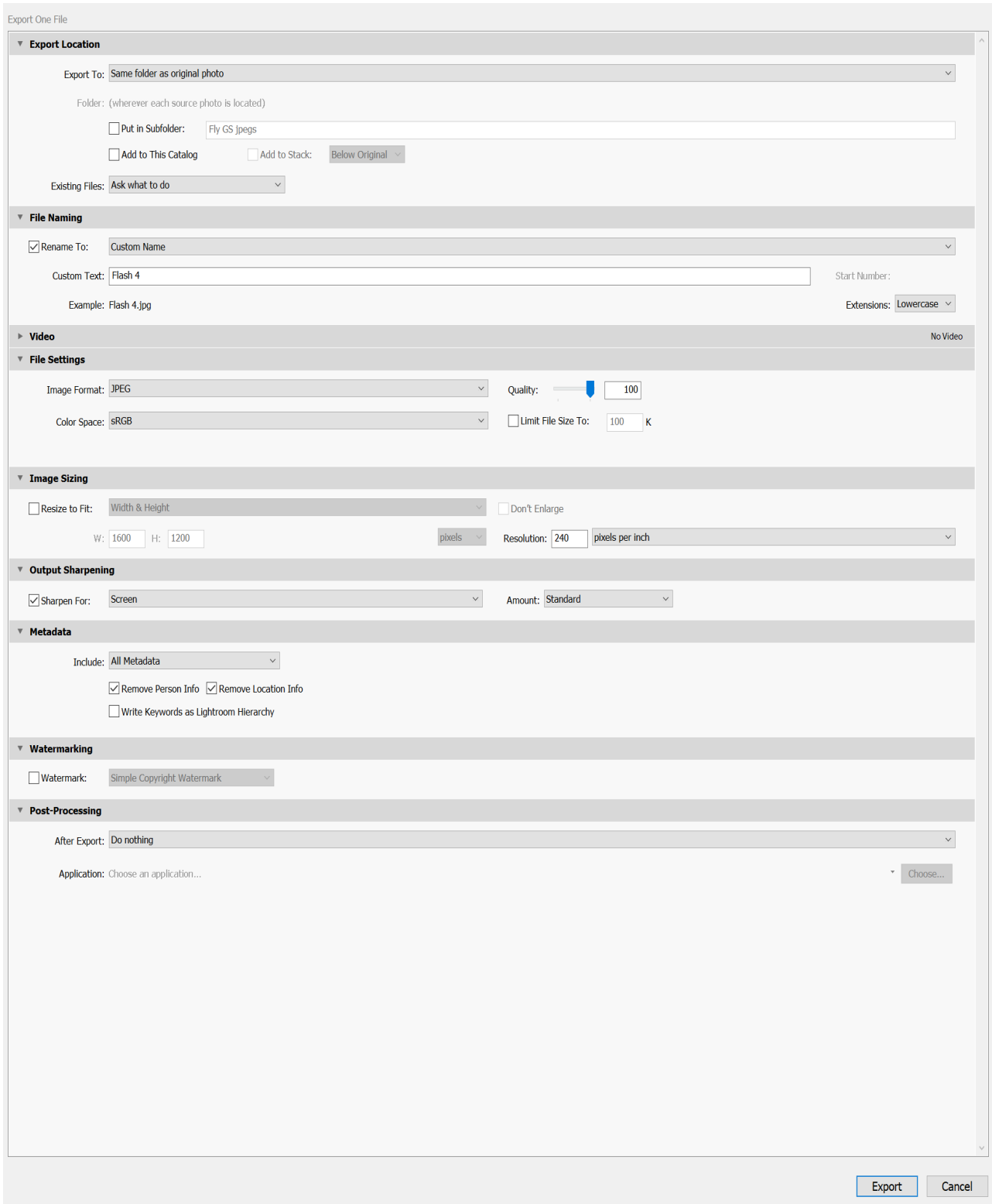